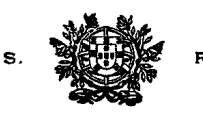

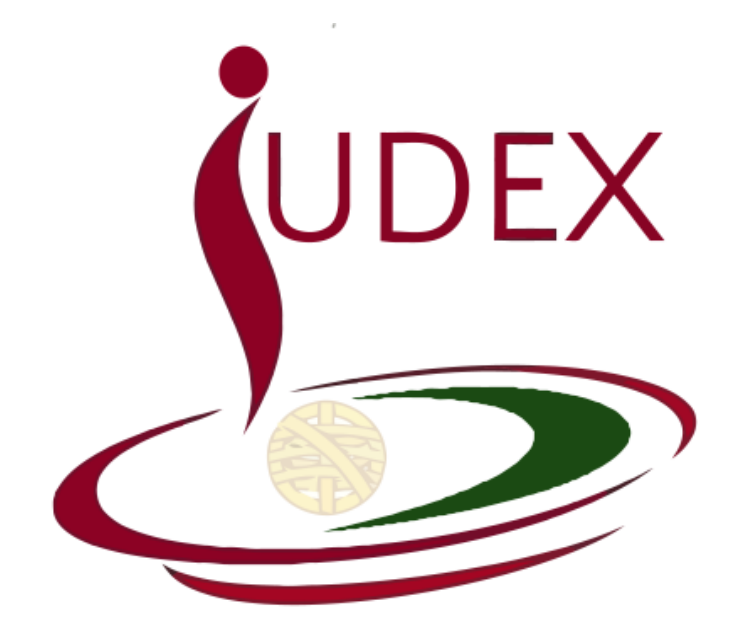

# **INSTRUÇÕES DE CANDIDATURA CONCURSO CURRICULAR DE ACESSO AOS TRIBUNAIS DA RELAÇÃO**

v. 1.1

Data da última actualização: 02-12-2014

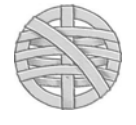

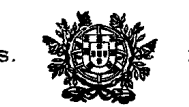

#### **1. Acesso à Aplicação Iudex**

#### **1. Endereço**

Copie para o endereço do browser internet (sugerimos *Google Chrome* ou *Mozilla Firefox*):

#### **https://juizes.iudex.pt**

https://juizes.iudex.pt/  $\blacksquare$ 

 Não insira no endereço www. O endereço correcto é apenas **https://juizes.iudex.pt.**  Prima Enter. Se surgir erro de certificado, utilize a opção «Continuar» ou «Prosseguir» (cfr. Manual da aplicação);

#### **2. Autenticação**

**2.1.** Após introduzir o endereço, é exibido o **formulário de autenticação**. Introduza o seu número de utilizador e a palavra-passe *anteriormente configurada*.

- *Utilizador:* O seu NIF (número de contribuinte), sem espaços
- *Palavra Passe:* A que anteriormente configurou no processo de configuração inicial

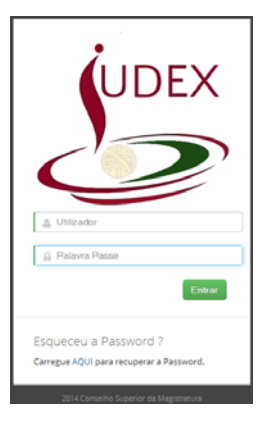

- **2.2.** Não use para aceder a ligação de configuração ou recuperação de password anteriormente enviada para o seu endereço de e-mail. Essa ligação só pode ser usada uma vez, caducando após a sua utilização ou o envio de nova mensagem de recuperação de palavra-passe.
- **2.3.** Se porventura não se recorda da *password*, prima na respectiva ligação para recuperar a password. O sistema enviará uma mensagem para o endereço de correio electrónico que registou, com uma ligação única para reposição da palavra-passe (cfr. instruções no Manual da aplicação).

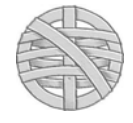

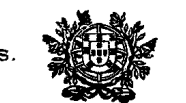

#### **2. Requerimento para candidatura**

**1.** No menu à esquerda, aceda ao Directório **"Concurso Curricular"** (este directório só ficará disponível a partir da publicação do Aviso em Diário da República)

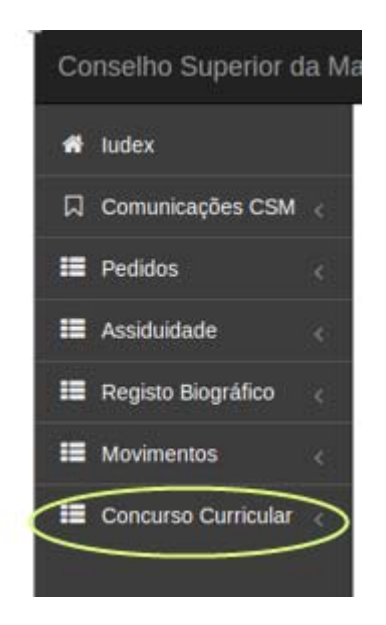

**2.** É exibido a página com o formulário de candidatura, disposta com os vários itens e elementos constantes do Aviso.

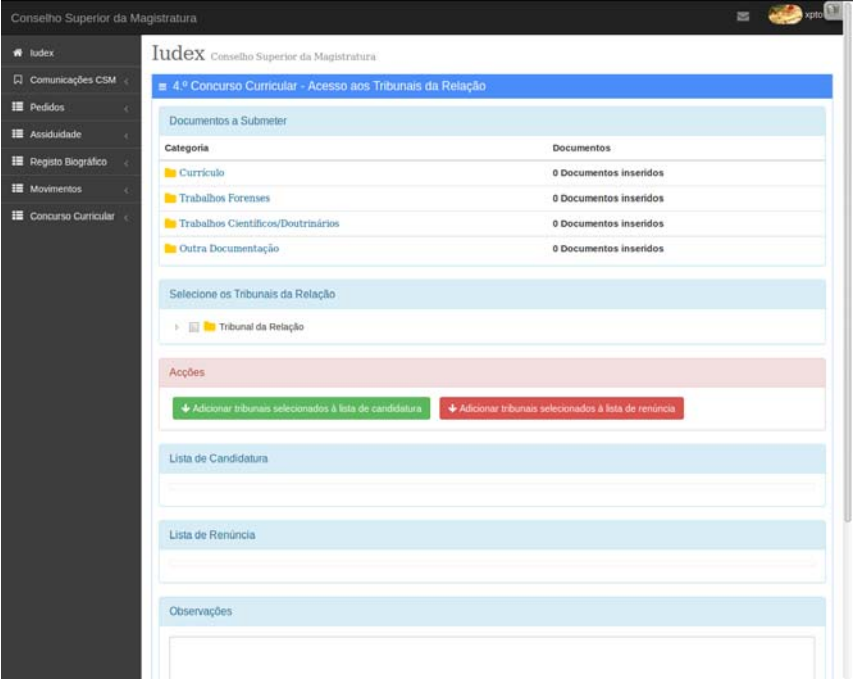

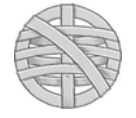

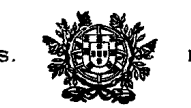

#### **3. Transferência de elementos/documentos**

**1.** No separador «*Documentos a Submeter*» encontram-se disponibilizadas 4 pastas para as quais (após abertas) devem ser transferidos os ficheiros correspondentes à instrução da candidatura.

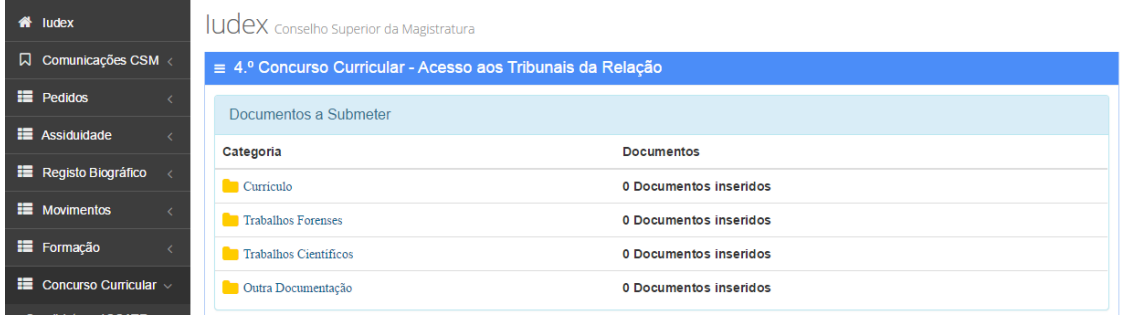

**2.** Ao abrir cada pasta, surge um botão «Colocar novo documento», mediante cujo procedimento é possível transferir um ficheiro a partir do disco do computador para o IUDEX.

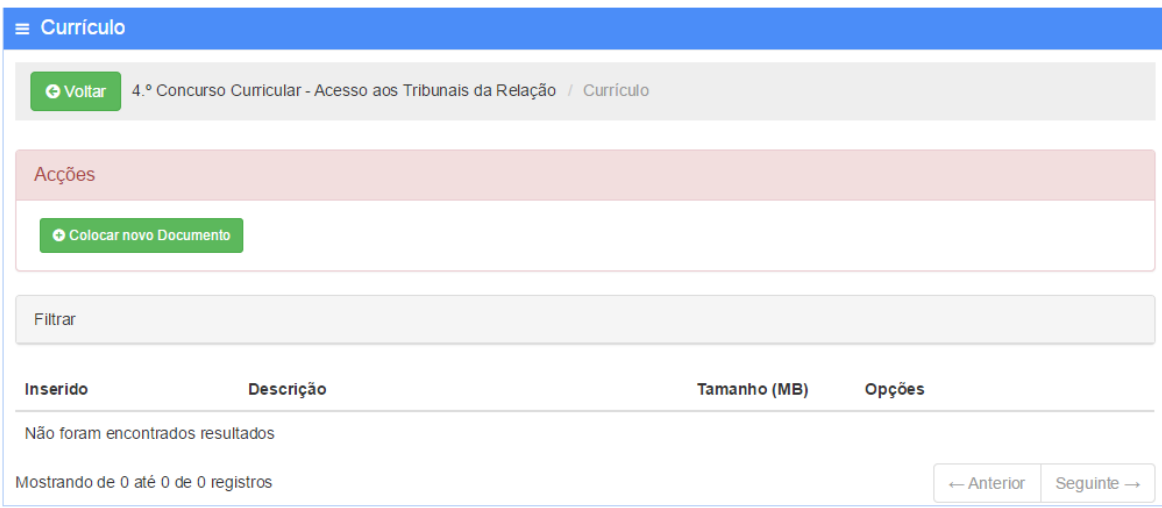

**3.** Ao premir em «Colocar novo documento», a aplicação requer a indicação de uma descrição do ficheiro a submeter. Após aposição da descrição, prima em «Escolher Documento» para anexar (transferir) o ficheiro que se encontre no seu computador.

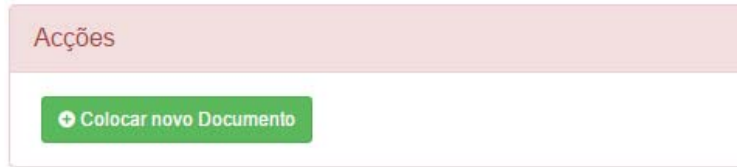

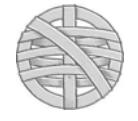

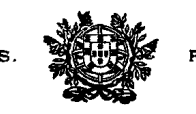

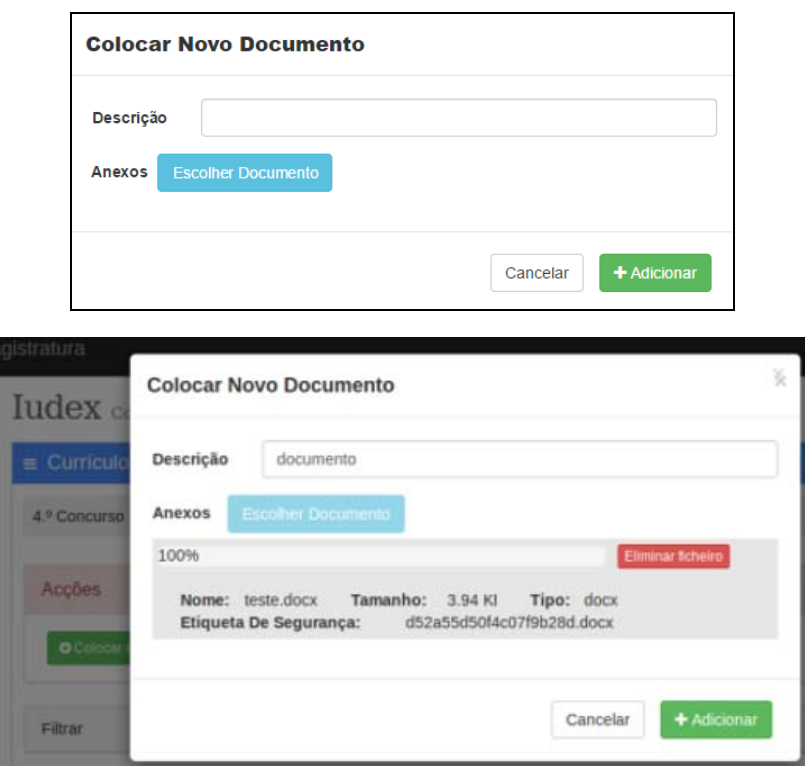

- **4.** Pode sempre eliminar o ficheiro seleccionado e escolher novo documento. Ao finalizar a transferência, é exibido o nome do ficheiro, tamanho, tipo e uma etiqueta de segurança. Para terminar o processo de transferência, prima no botão [+Adicionar]
- **5.** Após premir em **[+Adicionar]**, o ficheiro é associado à respectiva pasta, sendo exibido na relação dos documentos transferidos para essa pasta:

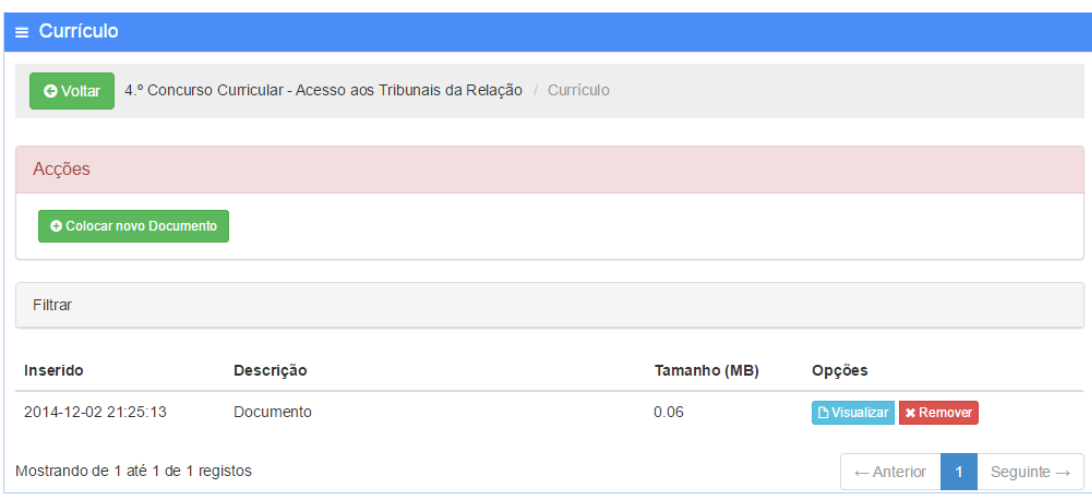

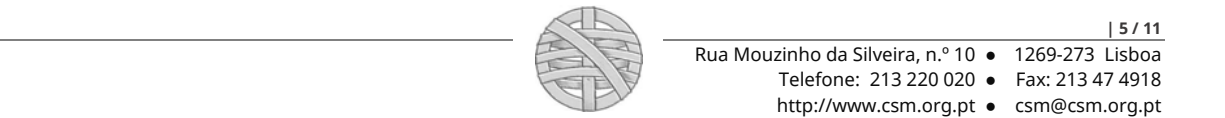

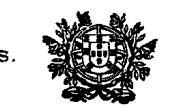

**6.** Repita o procedimento para cada novo documento a incluir. A todo o tempo pode visualizar ou eliminar qualquer documento submetido.

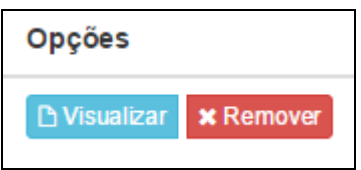

**7.** Para voltar para a página de formulário de candidatura, prima no botão «Voltar» junto à ligação de contexto da parte superior da página. Não use os botões de navegação do browser para o efeito.

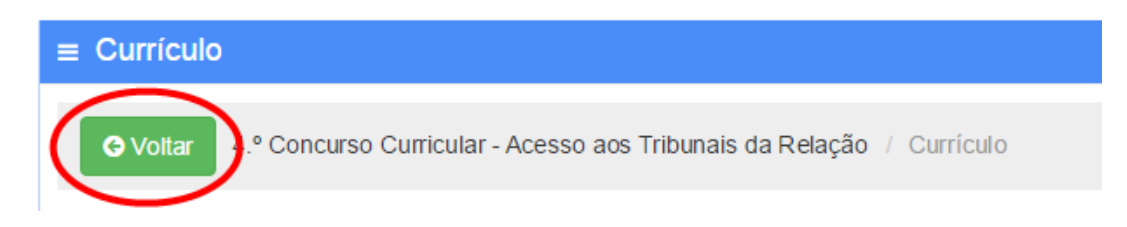

- **8.** Repita o procedimento para inserir documentos em cada uma das pastas disponíveis.
- **9.** Ao voltar para a página raiz do formulário, pode surgir uma mensagem de alerta, a qual destina-se apenas a lembrar que os documentos submetidos na área de trabalho não foram remetidos para o Conselho Superior da Magistratura. Poderá continuar a adicionar novos documentos, mas a candidatura só estará submetida quando premir no botão "Submeter candidatura definitiva".

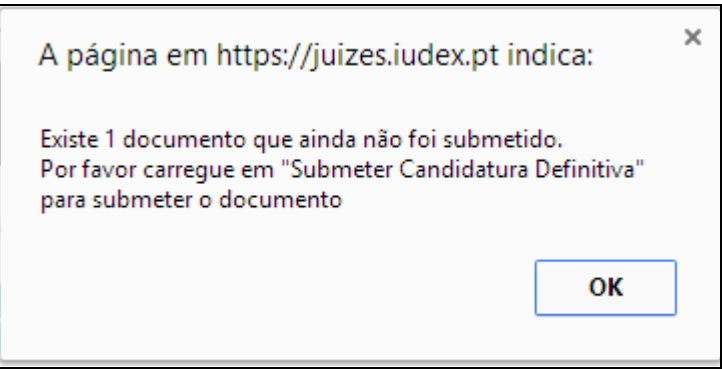

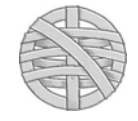

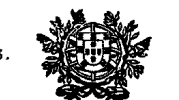

#### **4. Selecção dos Tribunais a que concorre e/ou a que renuncia (art.º 47.º, n.º 3, do EMJ)**

- **1.** A partir da página inicial do formulário e a partir do respectivo separador «*Seleccione os Tribunais da Relação*» pode seleccinar os Tribunais a que concorre e/ou os a que renuncia, a fim de ser objecto de processamento no movimento judicial válido para o Concurso Curricular.
- **2.** Em primeiro lugar, abra a árvore dos Tribunais da Relação e seleccione os Tribunais a que pretende concorrer e prima no botão verde «Adicionar tribunais seleccionados à lista de candidatura». Correspondentemente, abra a árvore dos Tribunais da Relação e seleccione os Tribunais a que pretende renunciar e prima no botão vermelho «Adicionar tribunais seleccionados à lista de renúncia».

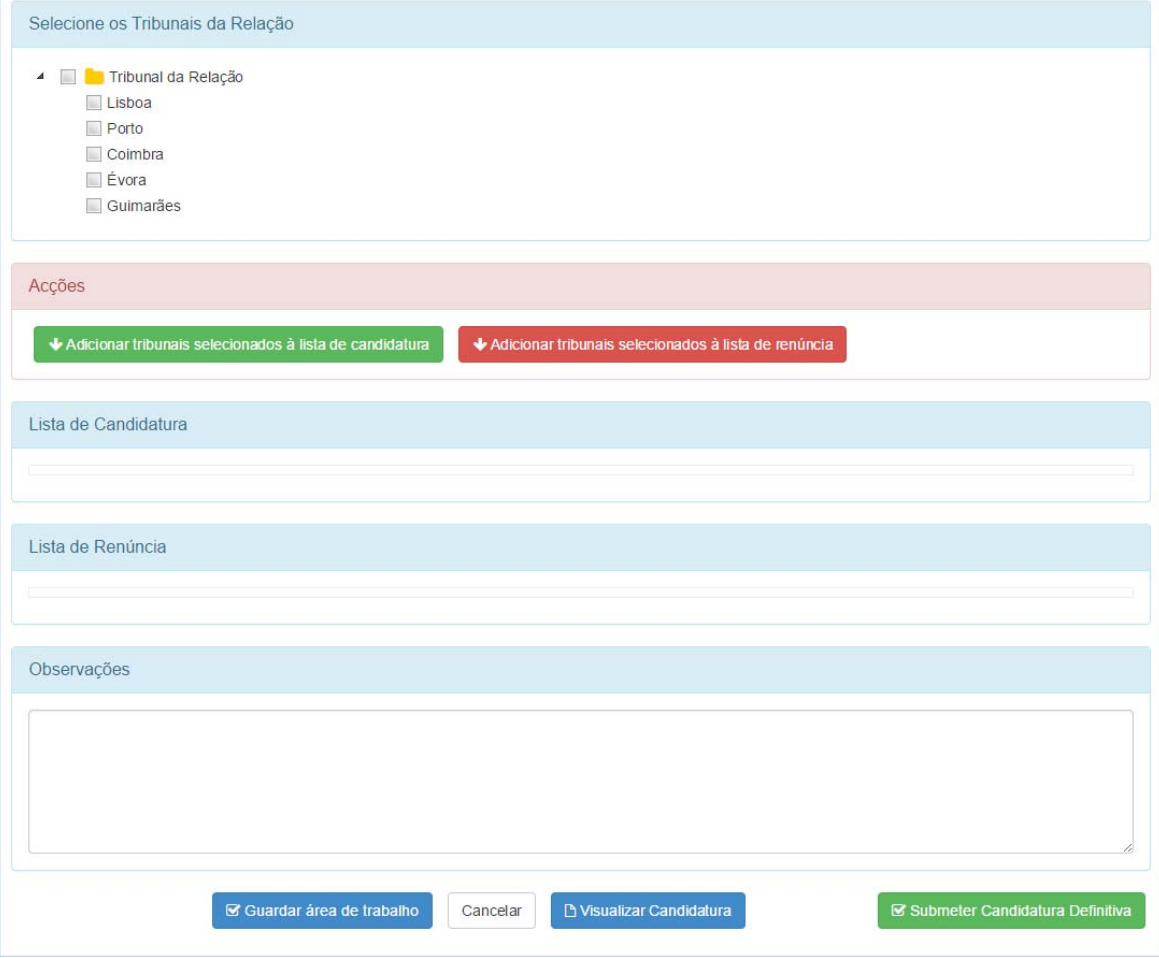

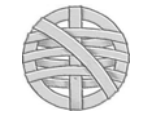

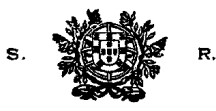

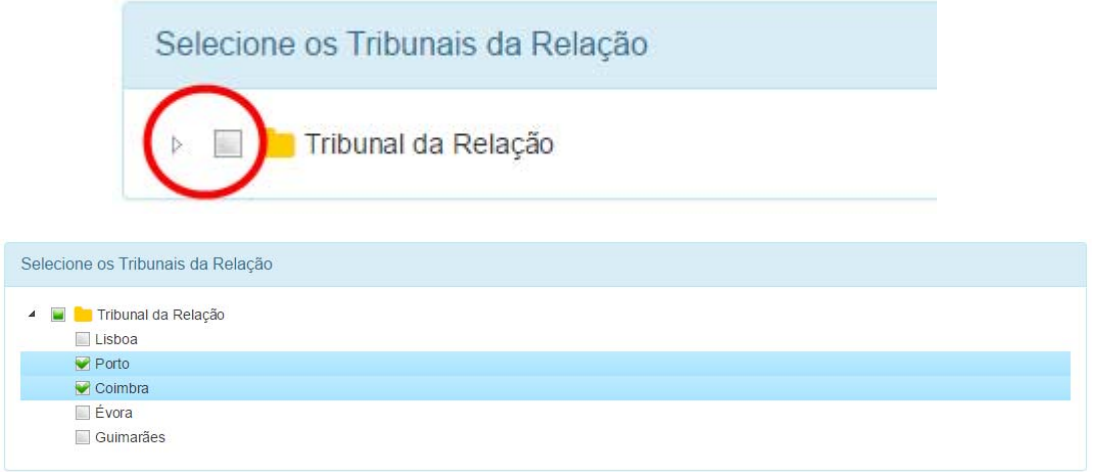

**3.** Após a selecção dos Tribunais a que concorre e/ou a que renuncia, o ecrã de candidatura apresenta a seguinte aparência:

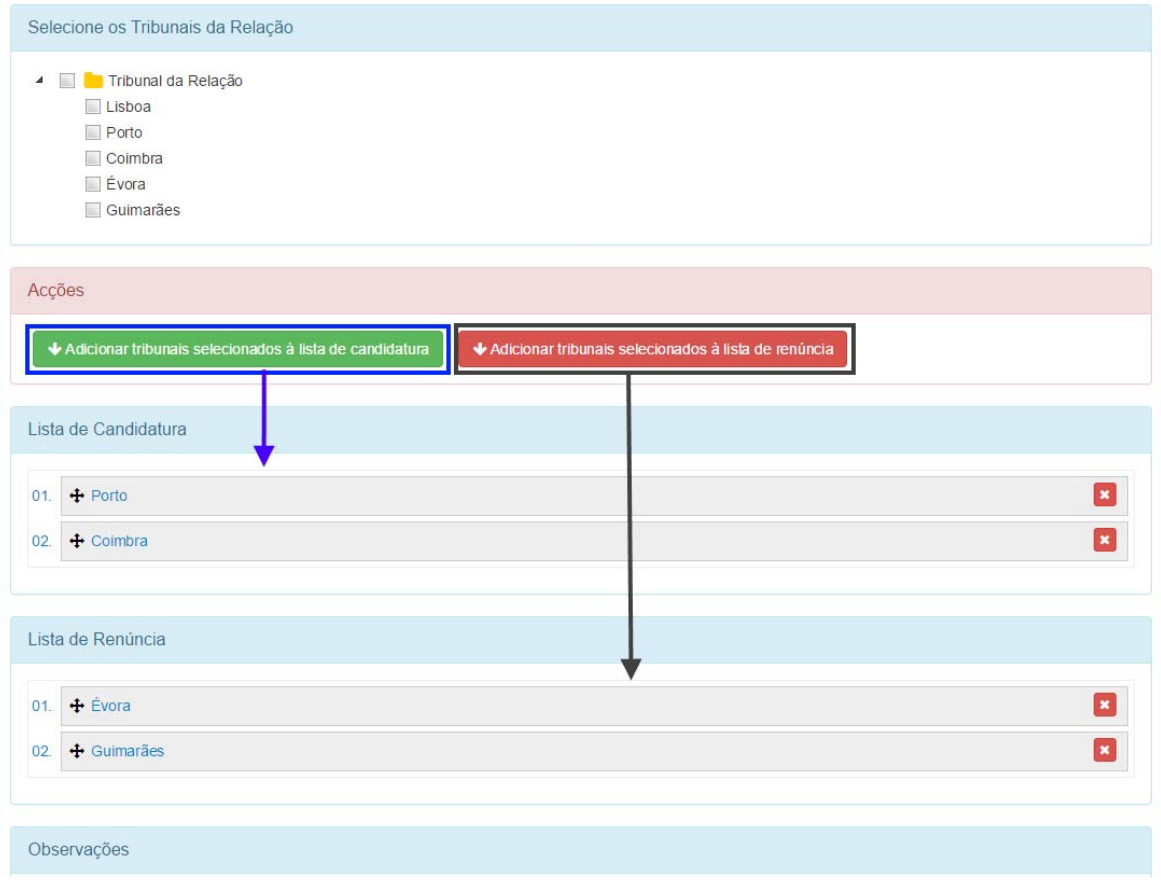

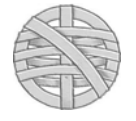

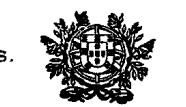

**4.** Pode sempre eliminar algum Tribunal anteriormente seleccionado, bem como alterar a respectiva ordem de preferência (no que se refere à lista de candidatura).

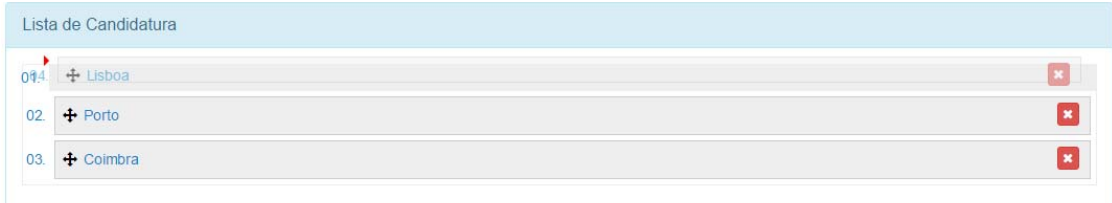

### **5. Observações**

O último campo disponível «Observações» permite a inserção de qualquer conteúdo em texto, em sede de observações, sem prejuízo de anexar na pasta de «Outra Documentação» todo e qualquer documento, requerimento ou texto.

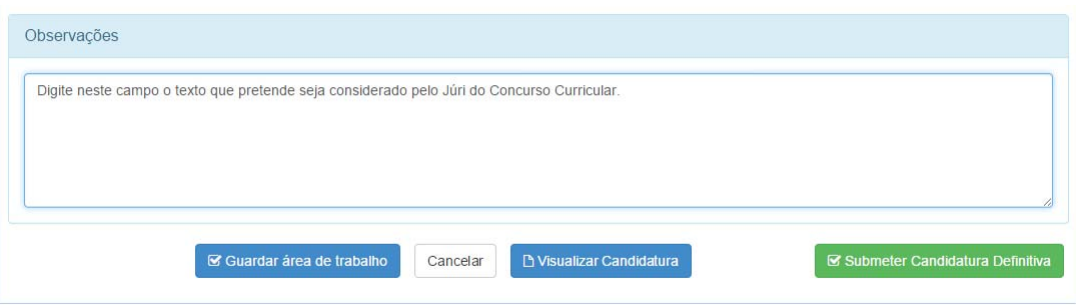

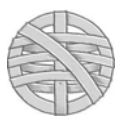

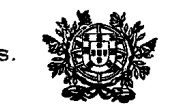

#### **6. Guardar área de trabalho**

**1.** A todo o momento pode guardar a área de trabalho que esteja a ser editada, premindo no botão **«Guardar área de trabalho».** Contudo, esta gravação não corresponde a qualquer submissão da candidatura, não valendo enquanto tal.

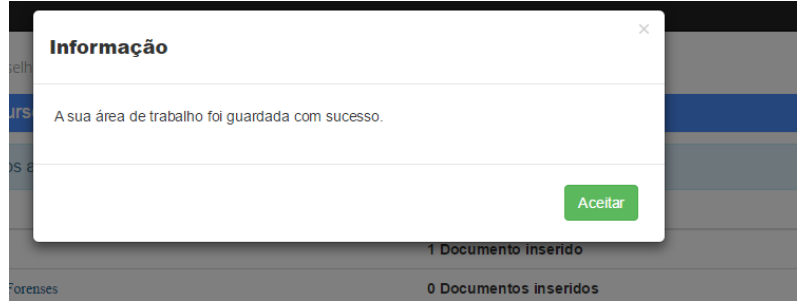

**2.** Ao gravar a área de trabalho, a aplicação guarda num directório de ficheiros temporários todos os documentos, elementos e observações que tenha gravado. Pode sair da aplicação IUDEX e voltar a aceder noutro momento que toda a documentação guardada mantém-se disponível. Para aditar mais algum documento, submeter a candidatura definitiva ou alterar algum dado ou observação, prima no botão **«Alterar Conteúdo da Candidatura»**. Ainda que não pretende alterar qualquer conteúdo, mas pretenda submeter a candidatura definitiva, deverá igualmente premir neste botão que constitui uma salvaguarda para evitar o risco de uma edição inopinada.

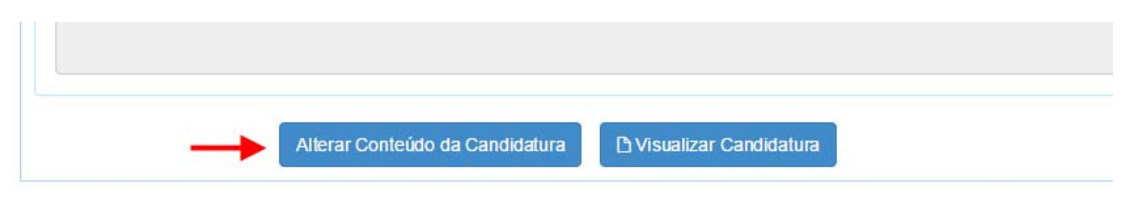

#### **7. Visualização da candidatura**

 Pode igualmente visualizar o teor do requerimento, premindo no botão «Visualizar candidatura». É exibido um ficheiro *pdf* com o conteúdo descritivo dos elementos e observações da candidatura, que só se torna definitiva após premir no botão «Submeter Candidatura Definitiva».

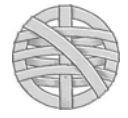

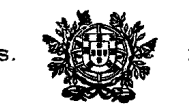

#### **7. Submissão da candidatura**

**1.** Quando tiver transferido todos os documentos, seleccionado os Tribunais a que concorre e/ou a que renuncia, prima no botão «Submeter Candidatura Definitiva».

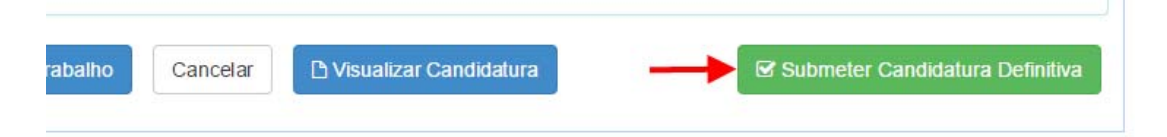

**2.** Após a submissão, recebe confirmação do sistema do sucesso da submissão e é remetida uma mensagem de correio electrónico para o endereço registado no IUDEX com o comprovativo da candidatura submetida.

*Janela de informaçãom exibida na aplicação:* 

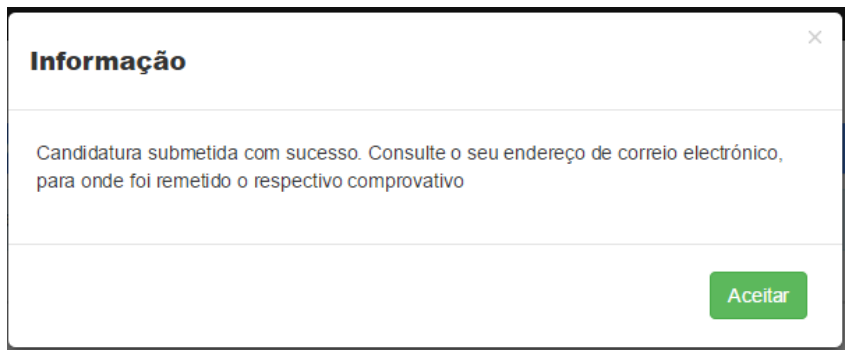

*Mensagem de correio electrónico, com anexo pdf comprovativo da submissão da candidatura.* 

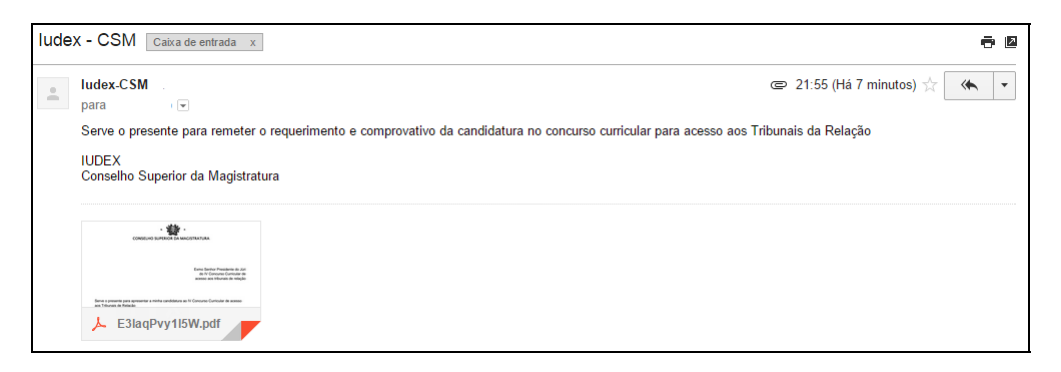

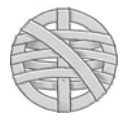